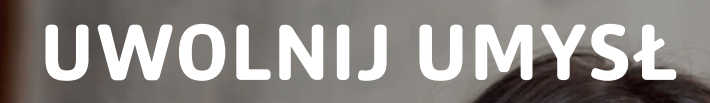

# **Tworzenie wideokonferencji za pomocą aplikacji Microsoft Teams**

**pracę zdalną. Funkcja wideokonferencji w Microsoft Teams umożliwia zespołową**

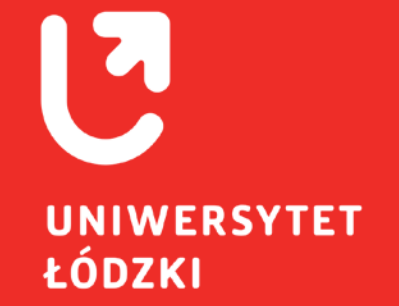

Outlook. z innymi produktami firmy Microsoft, takimi jak, OneDrive, Skype czy poprzez czat, spotkania i połączenia. Usługa łączy się jednocześnie Zawiera zestaw narzędzi i usług służących współpracy zespołowej

**Microsoft Teams** jest to **centrum pracy zespołowej w usłudze Office 365**.

*Tworzenie wideokonferencji za pomocą aplikacji Microsoft Teams* strona **2 z 8**

# **KROK 1 - zaloguj się do aplikacji**

Z aplikacji można korzystać, po wcześniejszym zalogowaniu się do konta Microsoft Office, poprzez przeglądarkę interntową lub/i aplikację desktopową oraz mobilną.

#### Dostęp do usługi przez przeglądarkę internetową

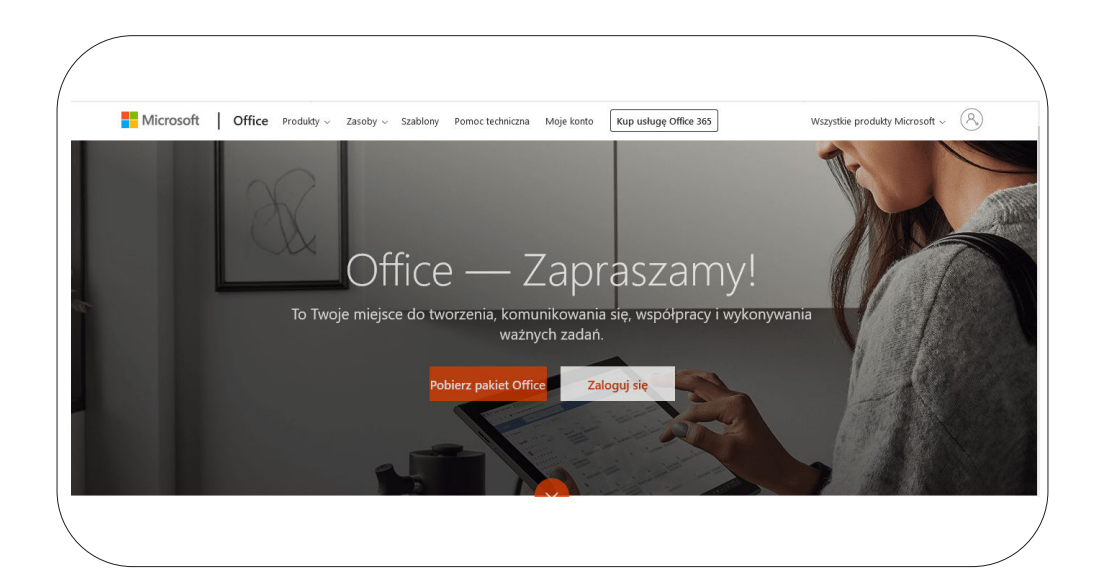

Z usługi Microsoft Teams można także korzystać poprzez aplikację desktopową i mobilną.

Aplikacja dostępna jest na stronie **[www.microsoft.com](http://www.microsoft.com)**

Wyślij teraz

W jaki sposób używamy Twojego adresu e-mail.  $\circled$ 

po wpisaniu w wyszukiwarkę hasła Microsft Teams.

Link do pobrania aplikacji w wersji na komputer: **[Pobierz Microsoft Teams](https://products.office.com/pl-pl/microsoft-teams/group-chat-software#desktopAppDownloadregion)**  *(kliknij)*

*Przy instalacji aplikacji postępuj zgodnie z wyświetlającą się instrukcją.* 

Po zalogowaniu się do swojego konta wybierz **aplikację Teams.**

Po jej kliknięciu zostaniesz przekierowany do usługi Microsoft Teams.

#### Dostęp do usługi przez aplikację

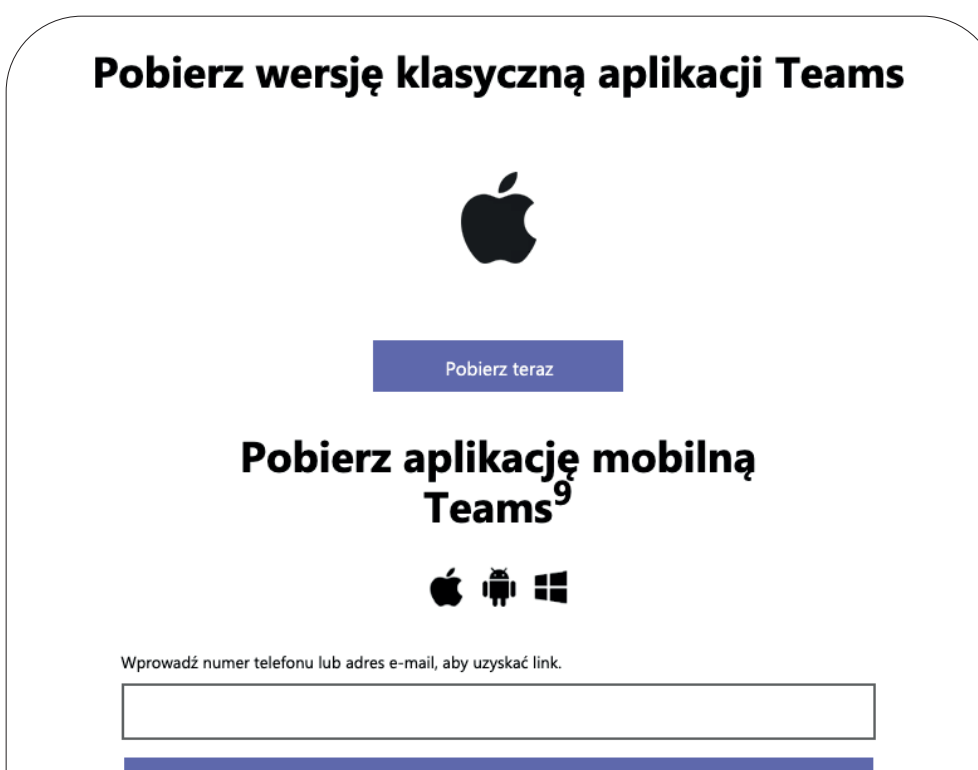

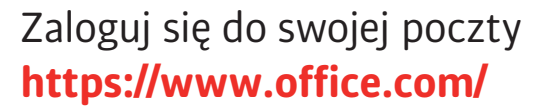

#### Office 365 O Wyszukaj  $\Box$  $\frac{253}{252}$ Dzień dobry Zainstaluj pakiet Office V  $\circ \Box$  $\overline{\mathsf{w}}$  $\mathbf{x}$  $N$ ozpoczni Excel Outlook OneDrive Word PowerPoint OneNote 喞 N<sub>9</sub>  $s_{\frac{1}{2}}$  $\rightarrow$ **S** 唱音 Class Wszystkie Sway SharePoint Teams Forms aplikacje Polecane

## **KROK 2 - wejdź w kalendarz, utwórz spotkanie**

Po otworzeniu aplikacji Microsoft Teams wybieramy z lewego menu "Kalendarz".

#### **Usługa pozwala nam na utworzenie spotkania (wideokonferencji) od razu lub zaplanowanie jej na inną datę.**

- **•** Aby utworzyć spotkanie natychmiast, wybieramy "Rozpocznij spotkanie teraz"
- Aby zaplanować spotkanie i zaprosić do niego osoby, wybieramy "Nowe spotkanie"

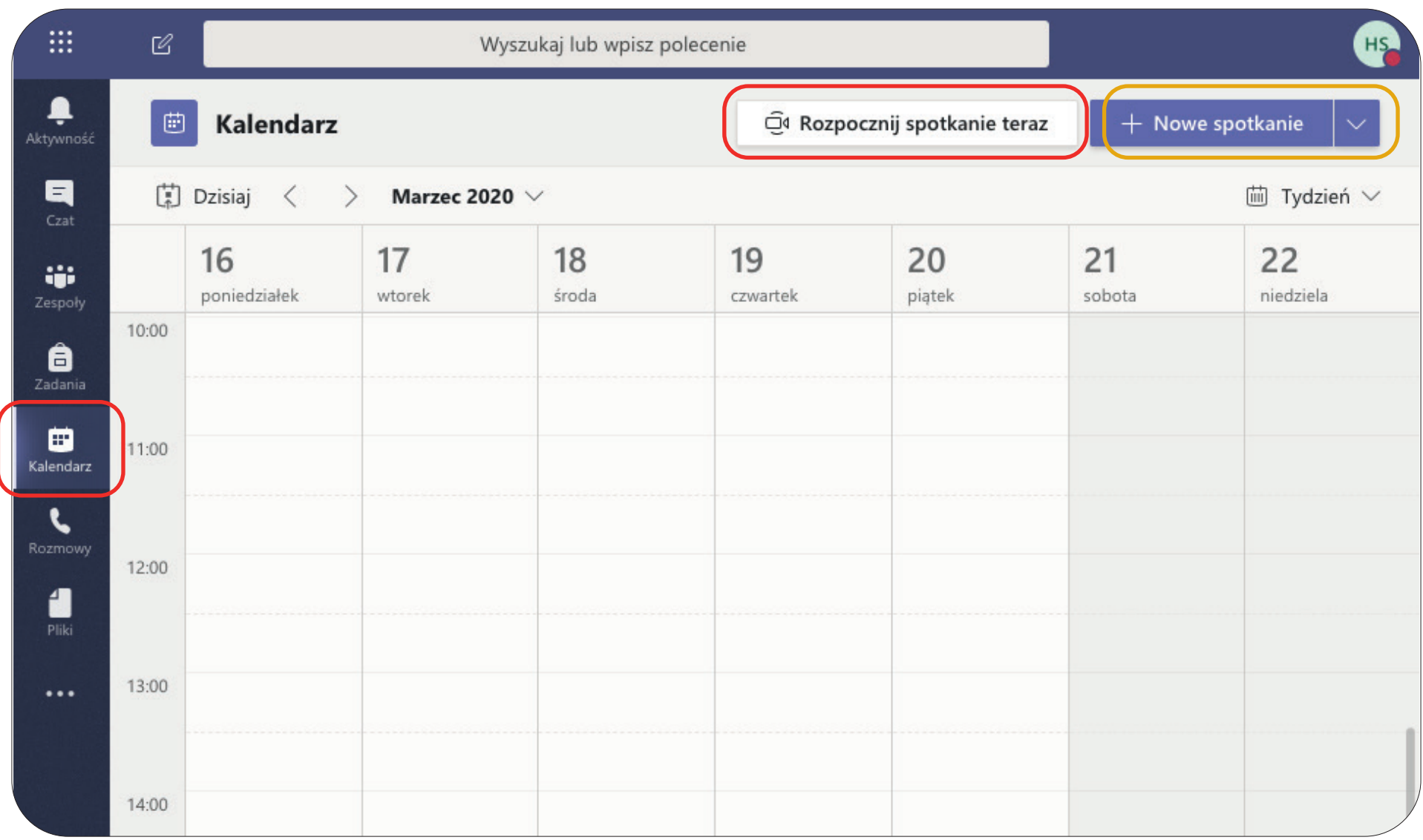

# **KROK 2a - planowanie spotkania na inny dzień**

Wybierz opcję "Nowe spotkanie"

Aby utworzyć spotkanie należy wypełnić okienko

- **•** z nazwą spotkania,
- **•** adresy e-mail osób zapraszanych,
- **•** datę spotkania i godzinę, w których spotkanie będzie aktywne,
- **•** pole informacji do osób, do których zostanie wysłany e-mail z zaproszeniem.

### Kończymy klawiszem "Wyślij".

*Tworzenie wideokonferencji za pomocą aplikacji Microsoft Teams* strona **4 z 8**

 $\mathcal C$ 

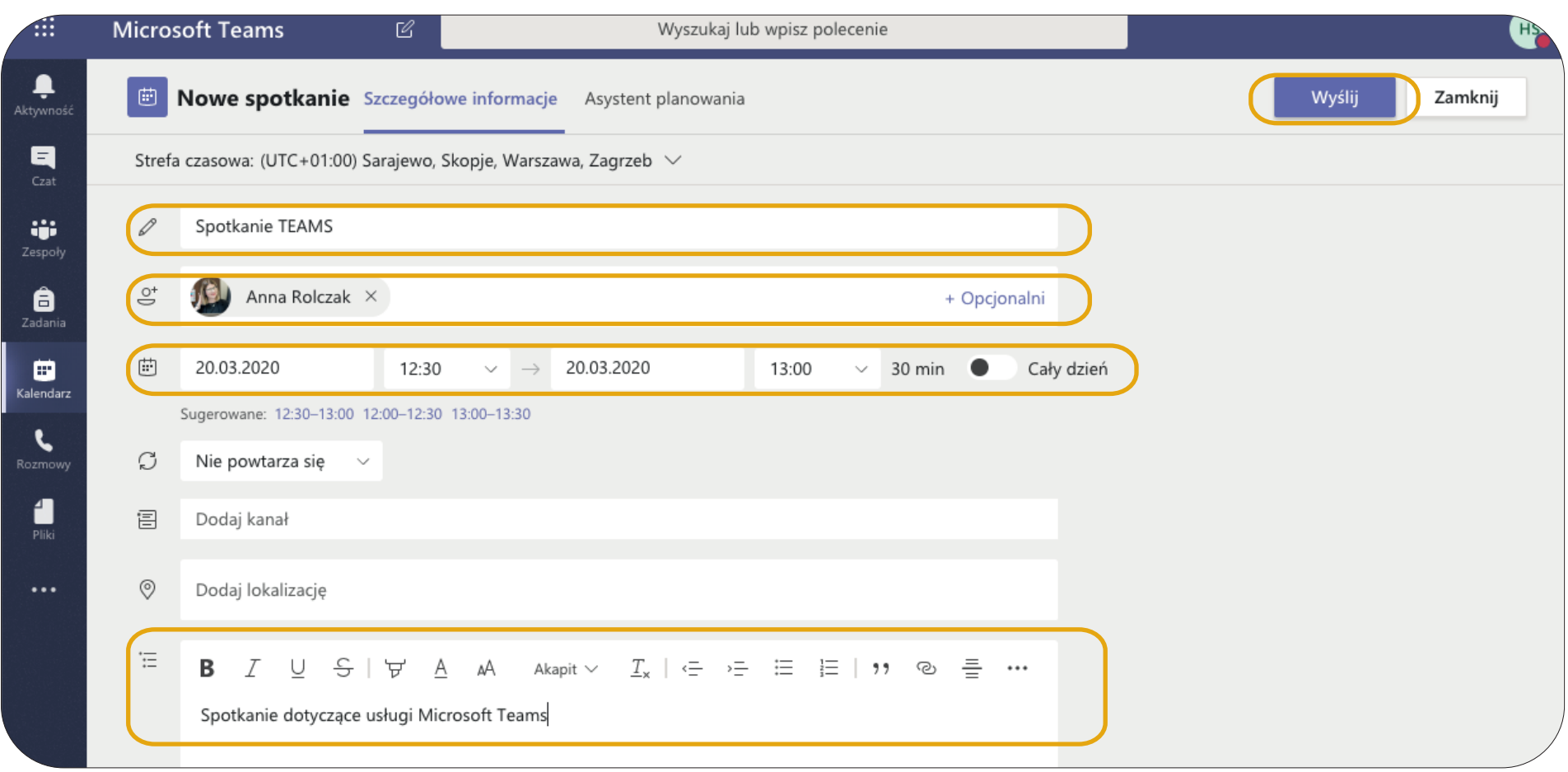

Po wysłaniu zaproszenia spotkanie będzie **zapisane w kalendarzu** organizatora oraz osób zaproszonych. Powiadomienie o zaakceptowaniu bądź odrzuceniu zaproszenia przez pozostałych uczestników dostaniesz na swoją skrzynkę.

Po kliknięciu w spotkanie – wyświetlone w kalendarzu – powrócisz do poprzedniego widoku. Dzięki temu masz możliwość **wprowadzania zmian w spotkaniu oraz [natychmiastowego dołączenia do czatu](#page-4-0)** *(do[kładna instrukcja na następnej stronie\).](#page-4-0)*

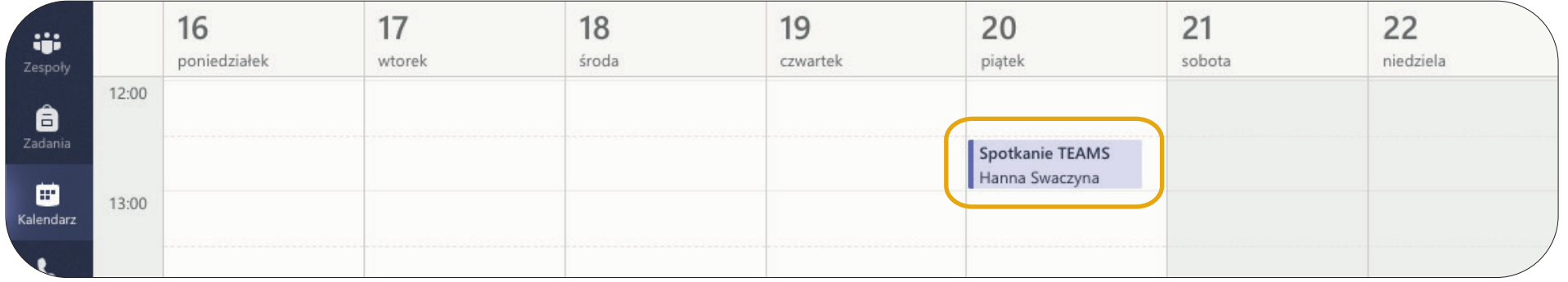

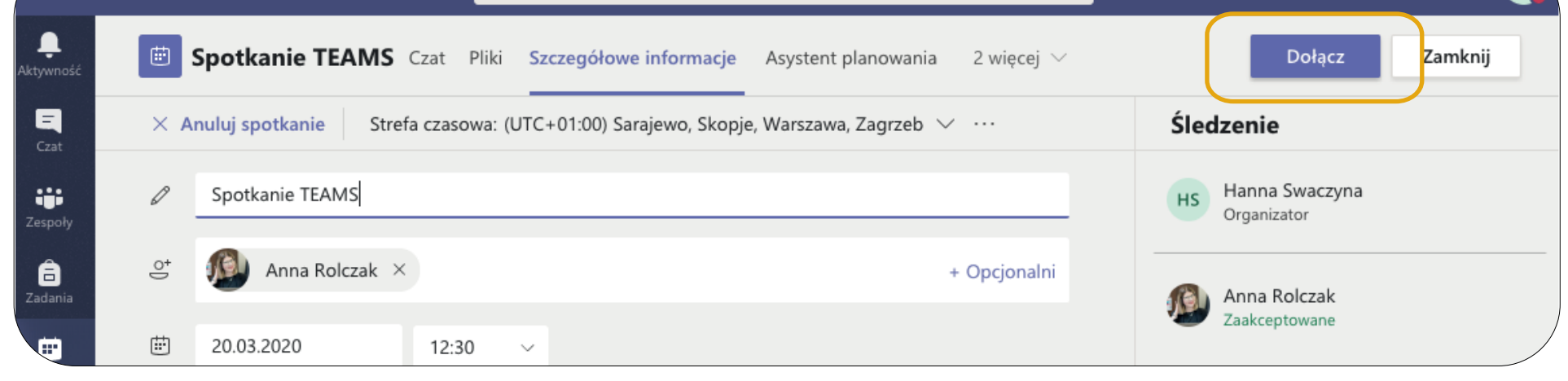

*Tworzenie wideokonferencji za pomocą aplikacji Microsoft Teams* strona **5 z 8**

## <span id="page-4-0"></span>**KROK 2b - rozpocznij spotkanie od razu**

Wybierz opcję "Rozpocznij spotkanie teraz".

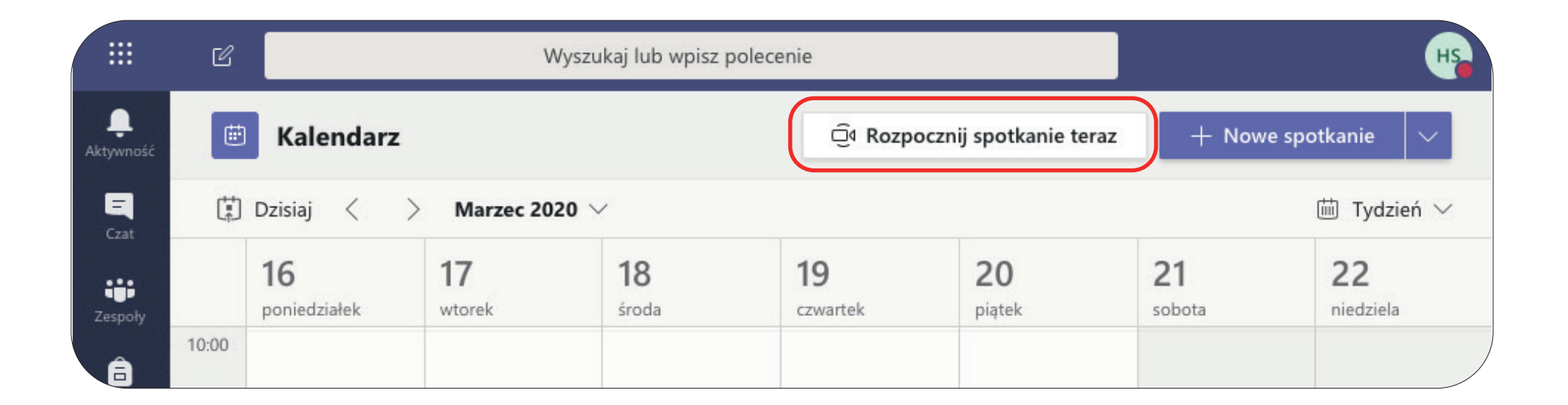

Po ustaleniu, czy ma być dostępna kamera i mikrofon, uruchamiamy spotkanie, klikając "Dołącz teraz".

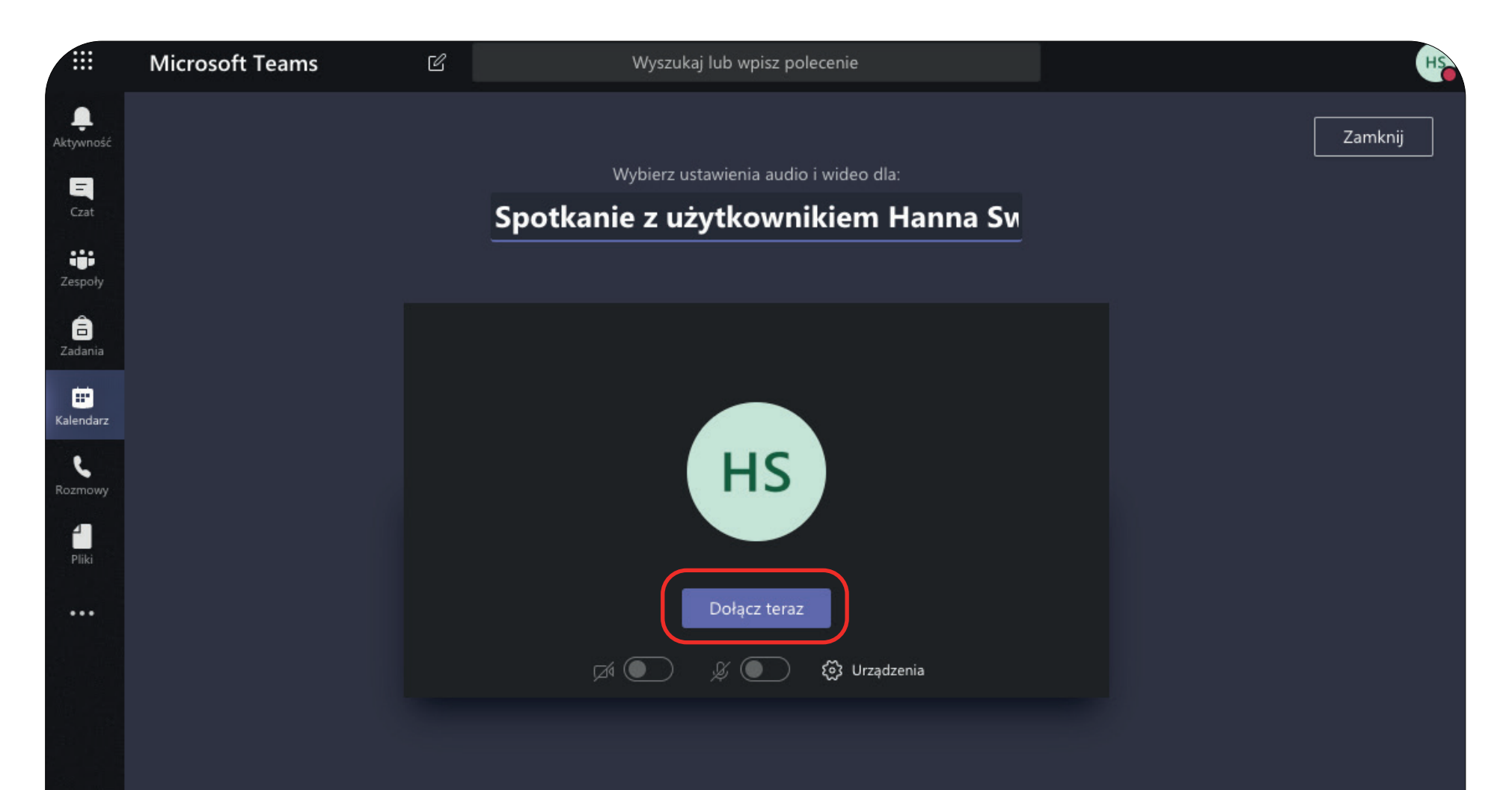

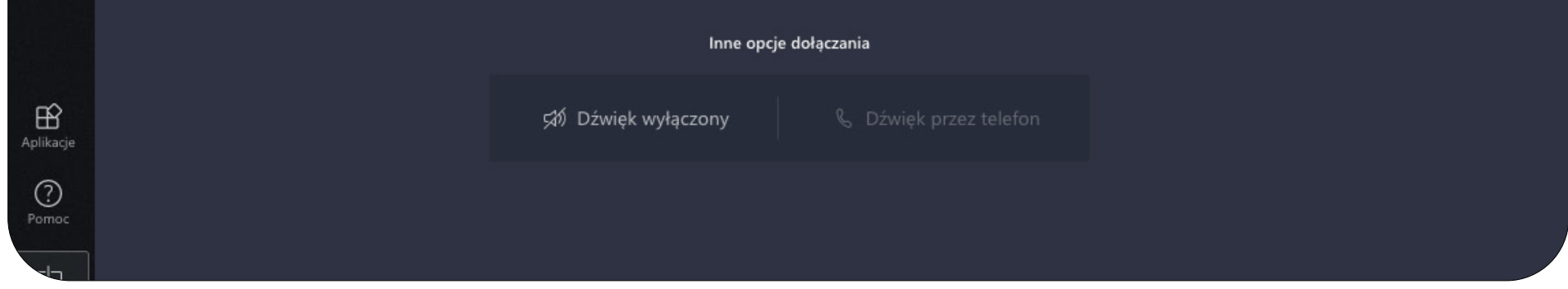

*Tworzenie wideokonferencji za pomocą aplikacji Microsoft Teams* strona **6 z 8**

uczniami polecamy tę opcję (skopiuj link i wyślij za pomocą e-dziennika do odpowiedniej klasy). może dołączyć do spotkania (także osoby spoza szkoły). Jeżeli chcesz zorganizować spotkanie z **• pole "ze spinaczem"** - po kliknięciu ikony spinacza generuje się link. Każda osoba, która go otrzyma

Spotkanie **kończysz,** klikając czerwoną ikonę "X".

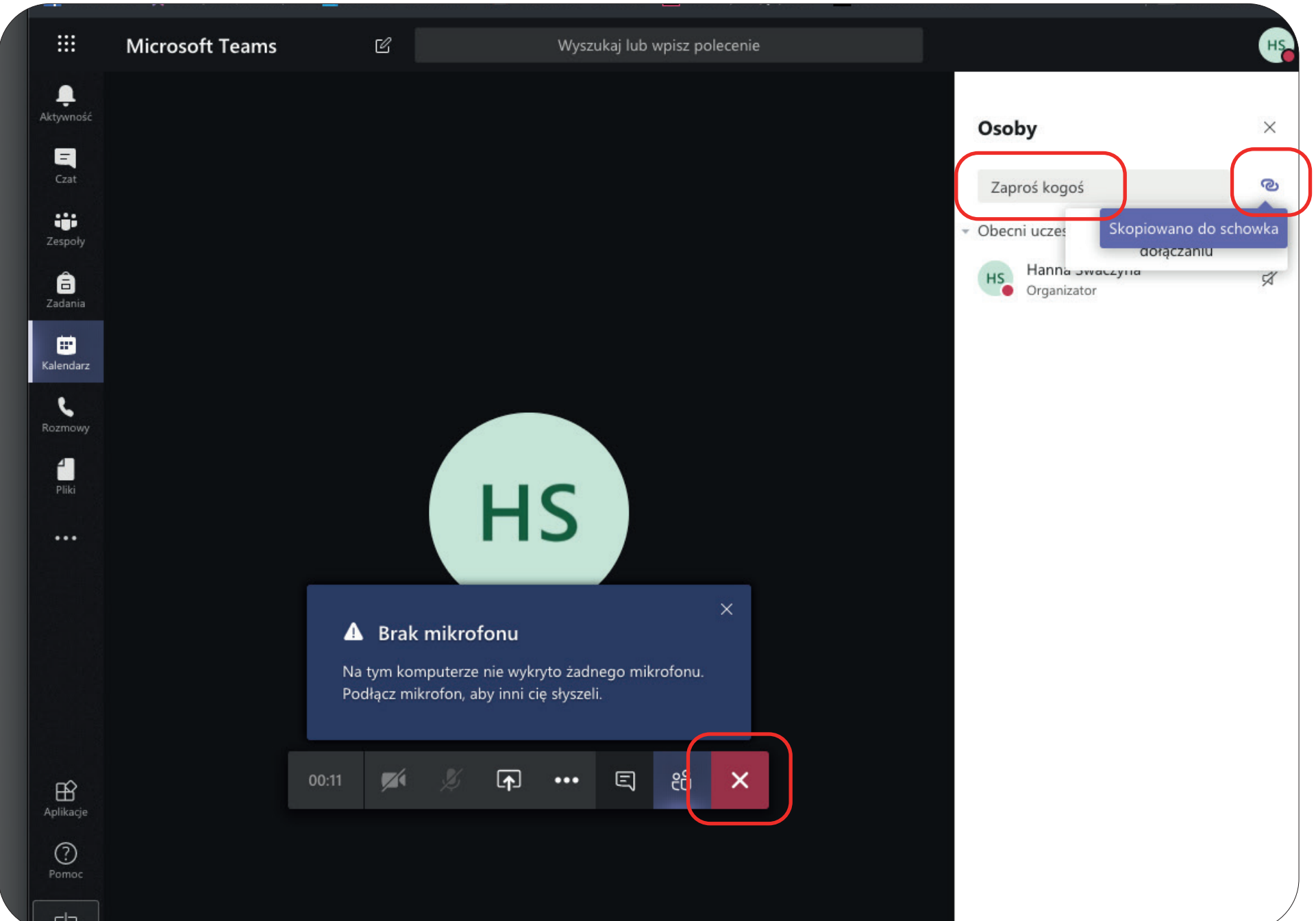

nazwiska) **• pole "Zaproś kogoś"** (pozwala na dodanie do spotkania osób ze szkoły poprzez wpisanie ich imienia i

Po wybraniu opcji "Dołącz teraz" pojawia się okno rozmowy.

Z **prawej strony** znajduje się panel **"Osoby"** umożliwiający dodanie innych uczestników do spotkania:

*Tworzenie wideokonferencji za pomocą aplikacji Microsoft Teams* strona **7 z 8**

# Odbieranie wiadomości i dołączenie do spotkania za pomocą aplikacji **Microsoft Teams**

Osoba zaproszona na spotkanie po kliknięciu w link (przesłany e-mailem) zostanie przekierowana na stronę:

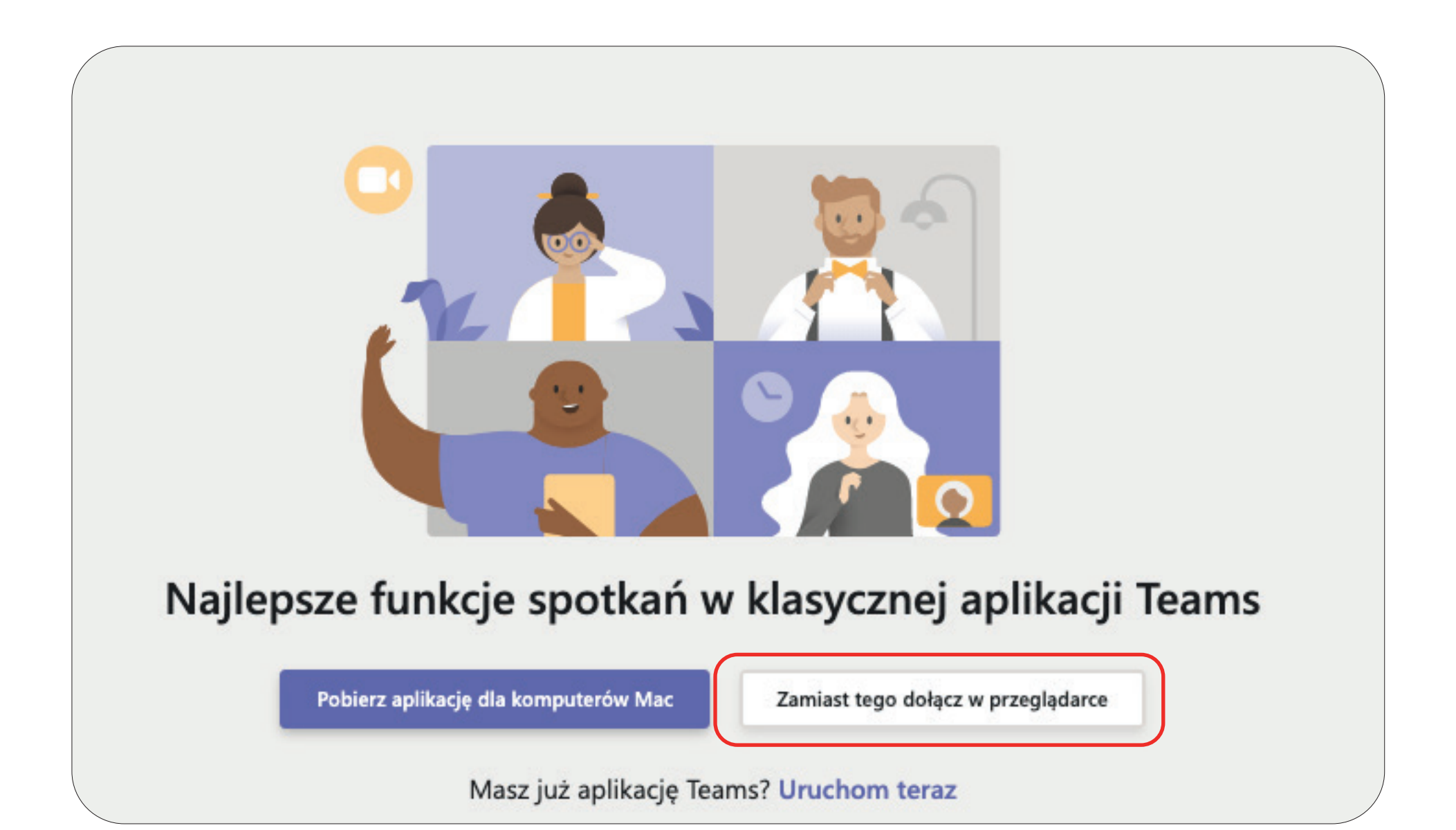

Wybierz ustawienia audio i wideo dla:

# Spotkanie z użytkownikiem Anna Rolczak

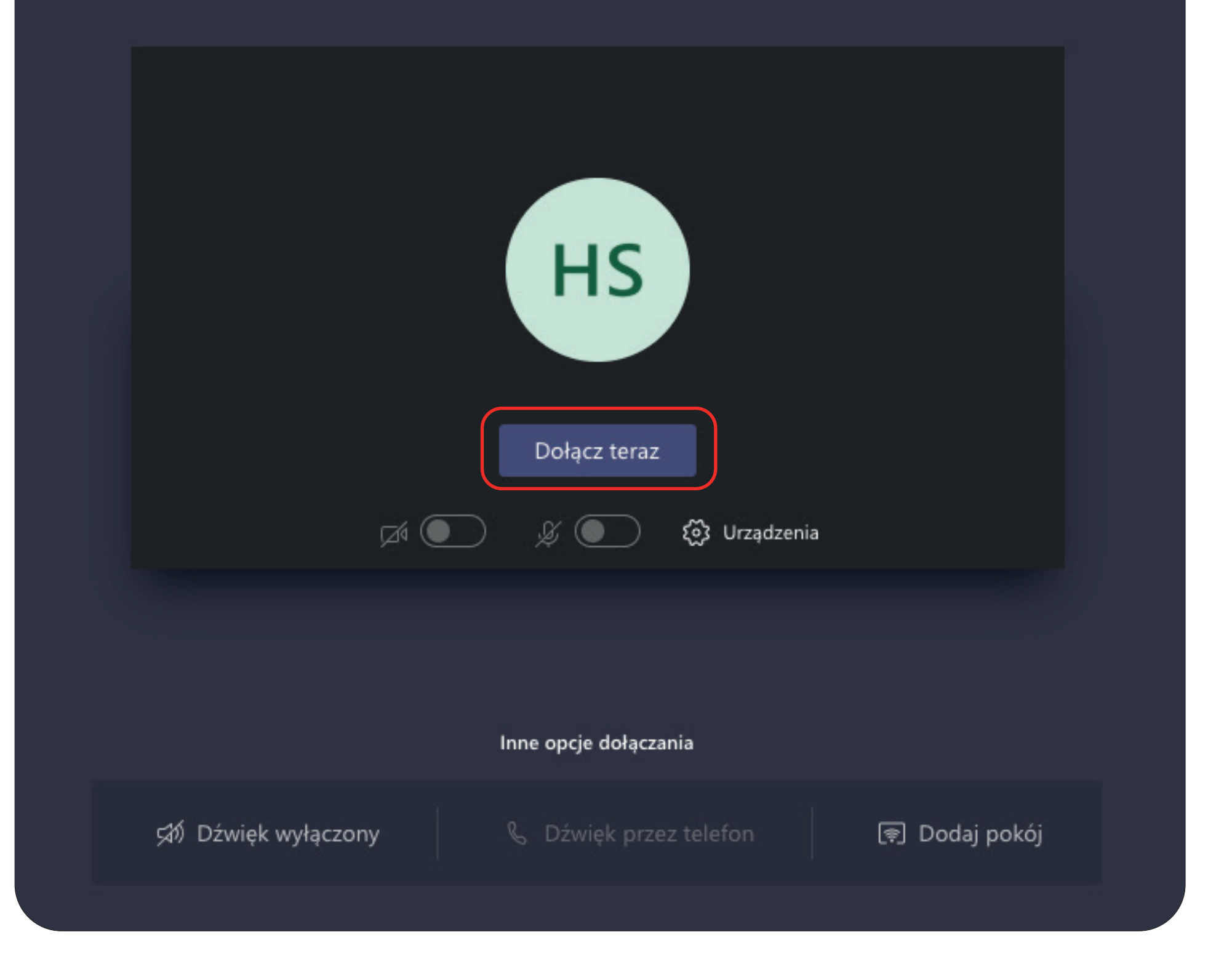

*Tworzenie wideokonferencji za pomocą aplikacji Microsoft Teams* strona **8 z 8**

**nie mówisz - wyłaczaj mikrofon! Pozwoli to na uniknięcie efektu wzajmnego nakładania się dźwięków. Pamiętaj, jeżeli uczestniczysz w spotkaniu, w którym udział bierze więcej niż dwóch użytkowników:**

imienia. Osoby, które nie posiadają konta szkolnego, zostaną dodatkowo poproszone o wprowadzenie swojego

#### **UWAGA!**

Następnie wystarczy dołączyć do spotkania.